# CampDoc Registration How-To

## 1. Sign in to CampDoc

If you are new to CampDoc (we implemented it starting with our 2018 programs), navigate to [http://app.campdoc.com/register/uaf.](http://app.campdoc.com/register/uaf) Create an account using an email you check frequently. This will be the email Summer Sessions will be contacting you through.

If you have already made an account, and have forgotten your email, contact us at (907)474- 7021 and we can confirm your email used. You will then be able to reset your password.

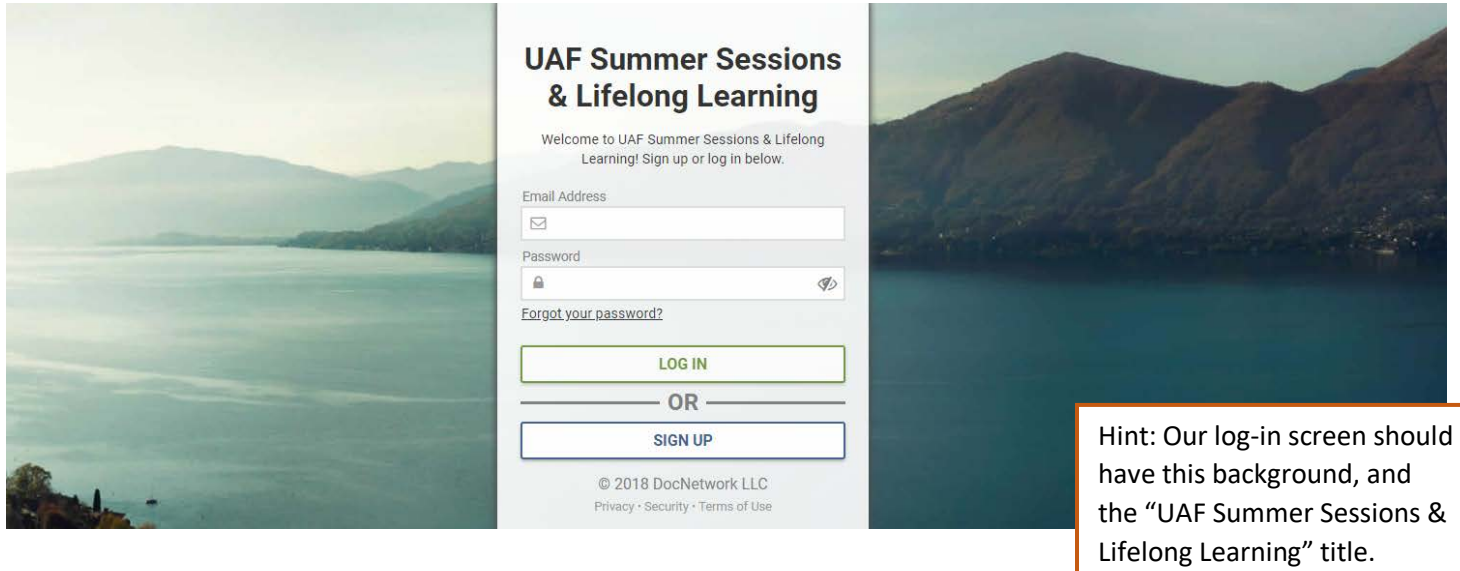

Your CampDoc account is broken down into 3 main categories. Start with Registration.

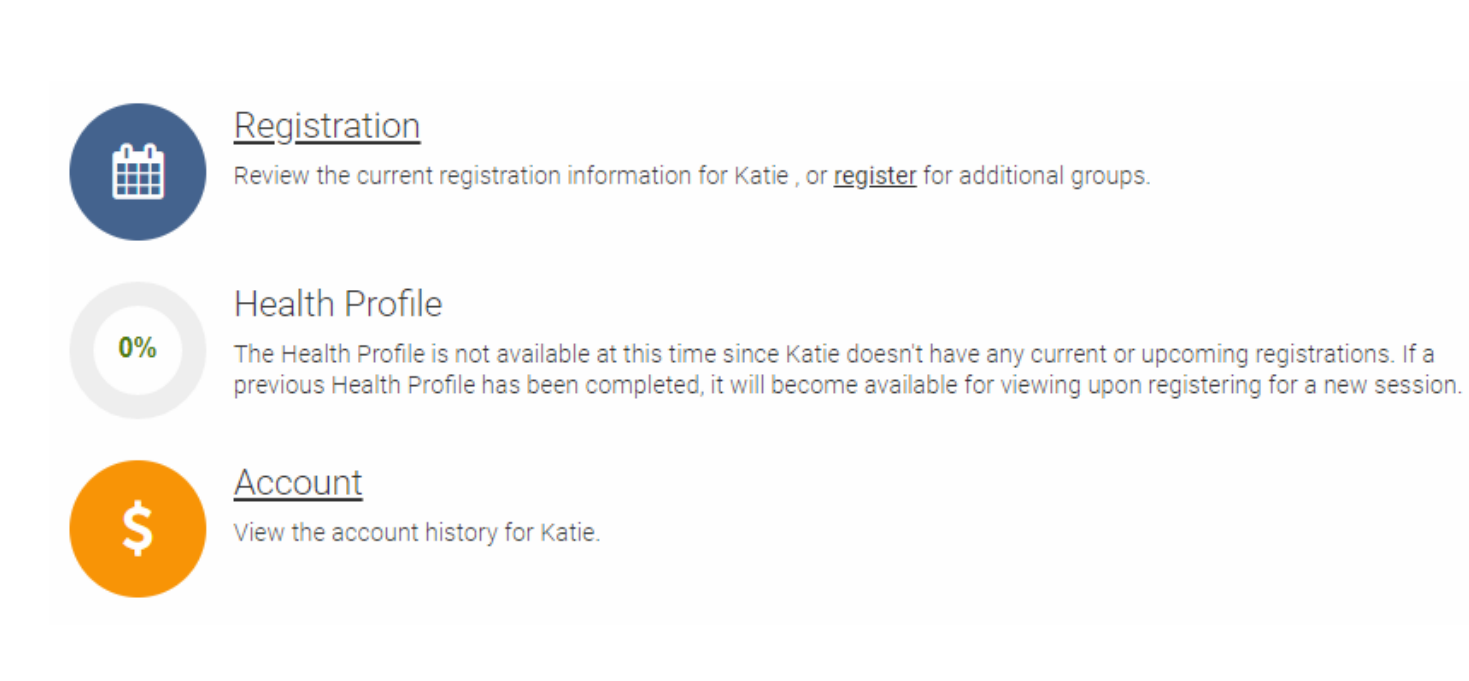

### 2. Create Participants

As the administrator of the account, you are able to make multiple profiles, or "participants" for each child registering for camp. You will be asked to provide basic information about the participant at this stage. (For this tutorial, "UAF Summer" is the Participant)

## 3. Register for Camps

If you are registered for camps, they will show up in the Registration window. If there are no registrations, your screen will appear like this:

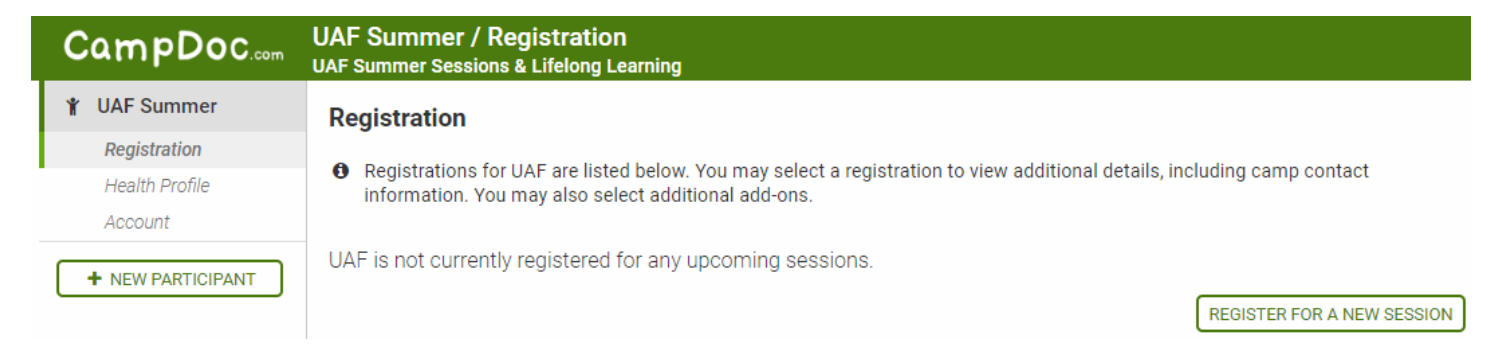

Click "Register for a new session" to browse the available camps based on grade level child will be entering in fall 2021.

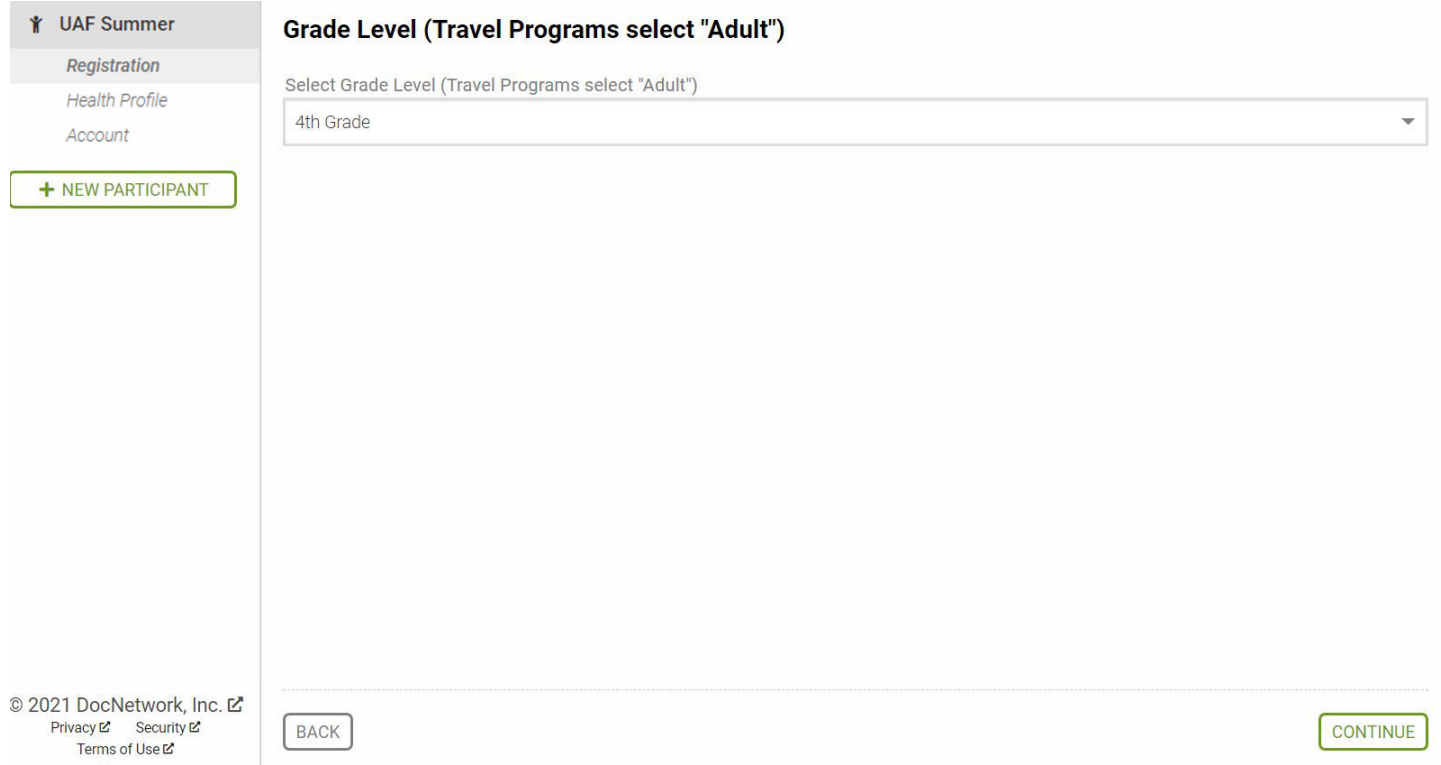

When navigating through your registration, be sure to scroll down and select "Continue" to continue to the next selections.

Select the desired camp(s) from the available options.

You can sign up for more than one camp, but beware! Your Account will reflect the payment due for camps, regardless of the due-date for payment.

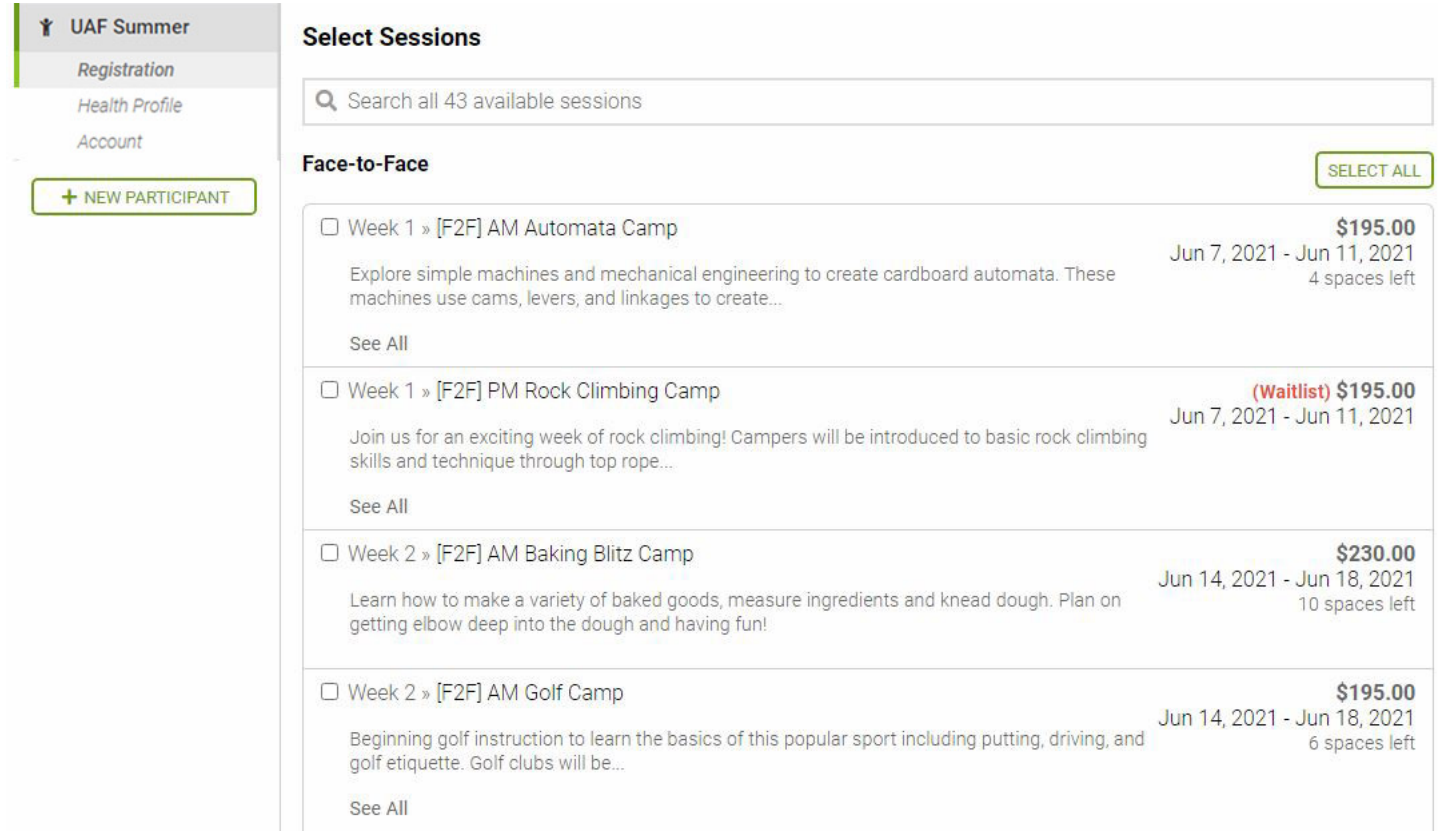

You will be asked whether you would like a "Protection Plan" added to your camp. This is a feature that CampDoc offers that is NOT REQUIRED for our camps. Select the "Decline Protection Plan" option to continue past this. This is for programs that require travel or other insurance and our day camps do not require this.

#### 4. Payment

In order to save your place in camp, you will have to pay a minimum \$25 deposit. The full price of the camp is not due until that camp's due date.

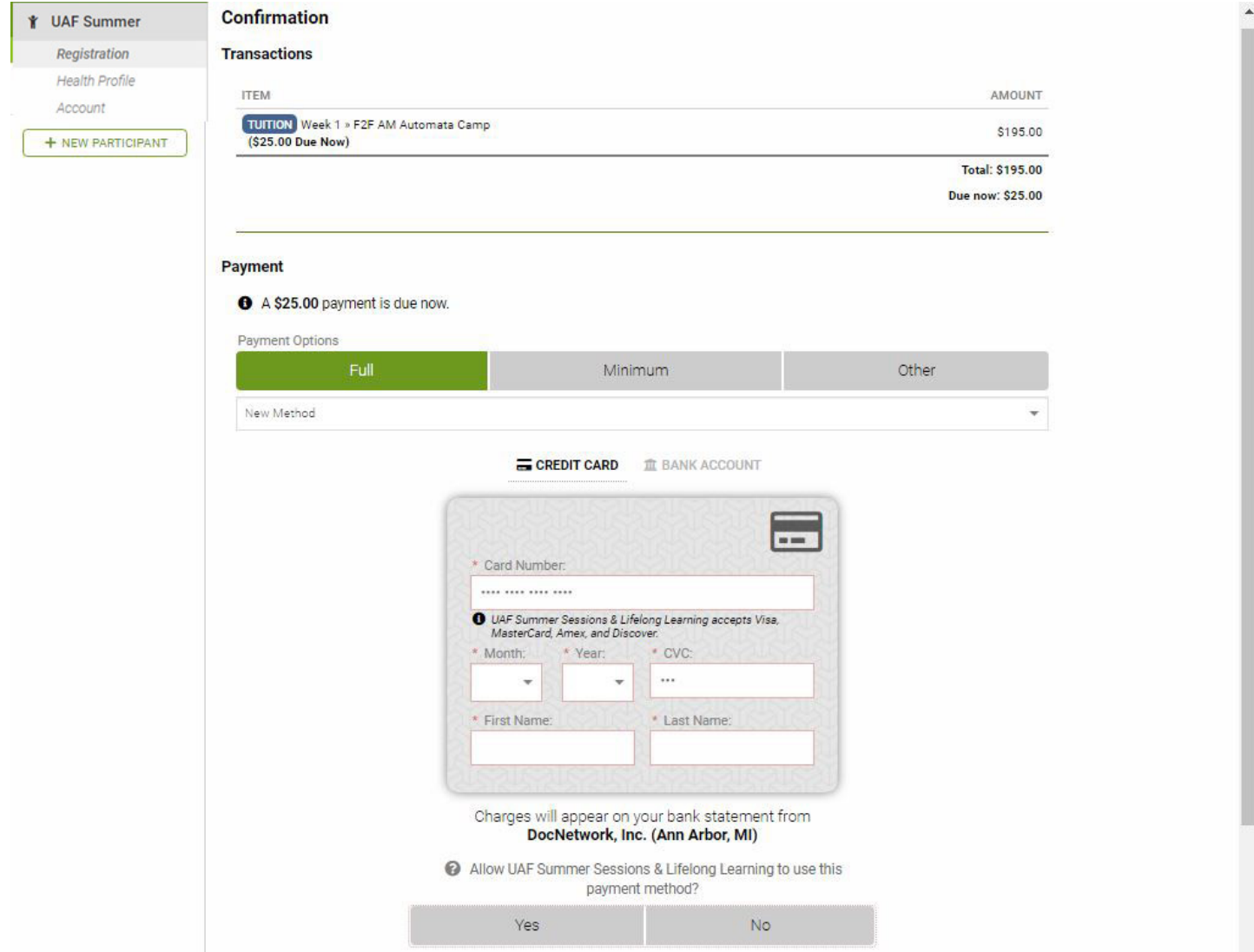

CampDoc will encrypt and save your credit card information so you can use the same card for multiple payments, or easily get refunds to the cards on file.

When you enter your credit card info, the window will expand to allow you to put in your address. Be sure to scroll down and fill in ALL of the required information.

The Address information asks for you to 'Confirm' the information before you are able to hit the "Pay" Button.

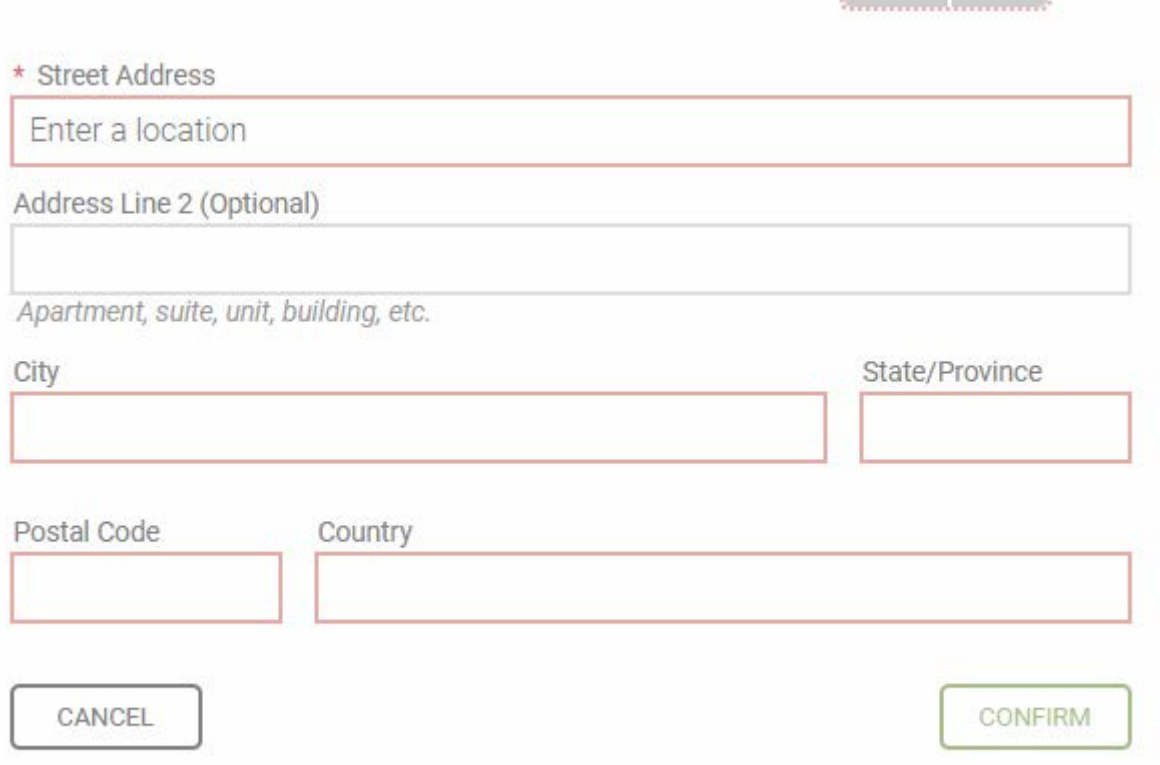

And that's it! Now you should be able to access your child's Heath Profile and start filling in the important information we will need for our camp instructors and staff.

If you have any questions regarding CampDoc, please don't hesitate to call us at (907)474-7021 or email us at summer@alaska.edu